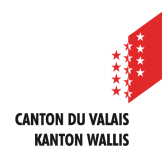

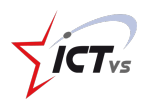

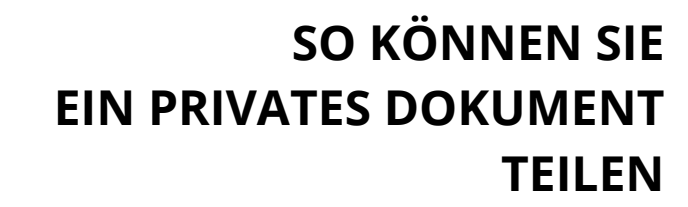

Anleitung Version 1.0 (10.09.2020)

## **FREIGEBEN EINES PRIVATEN DOKUMENTS**

Melden Sie sich in der digitalen Arbeitsumgebung DAU an (https://edu.vs.ch/).

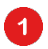

Klicken Sie auf den Link "Zugang" in der Kachel "OneDrive".

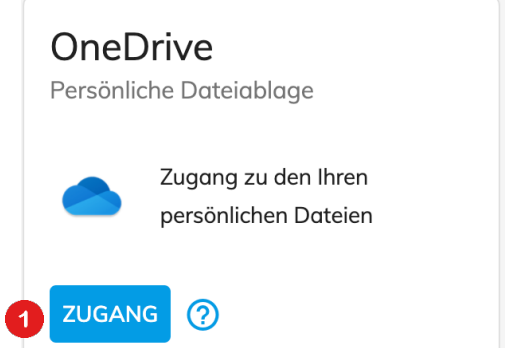

Wählen Sie die Datei, die Sie freigeben möchten:

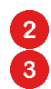

Rechtsklick (oder klicken Sie auf die drei Punkte) und wählen Sie die Schaltfläche "Teilen".

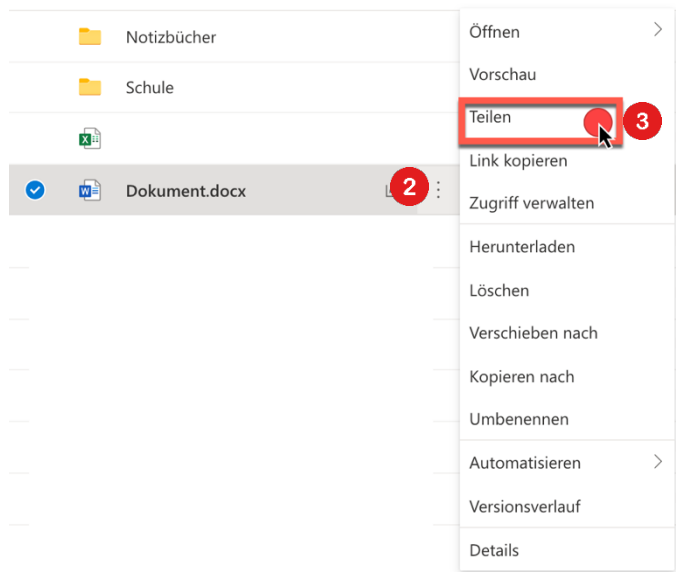

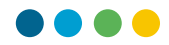

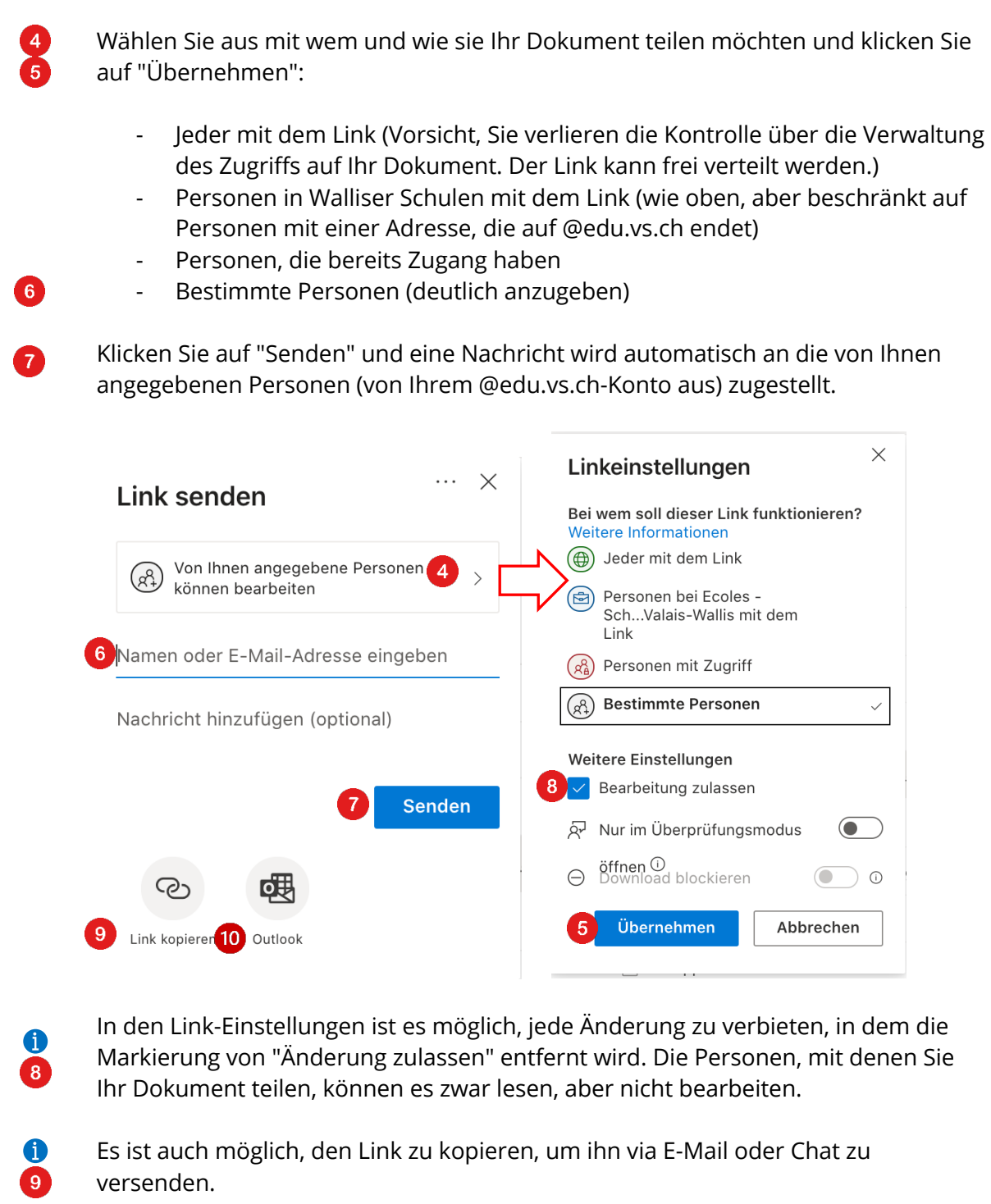

Wenn Sie auf "Outlook" klicken, wird eine E-Mail mit dem Link erstellt, die an die angegebenen Personen versandt werden kann.

6 **10**